# CAMS Faculty Portal Set up official gradebook

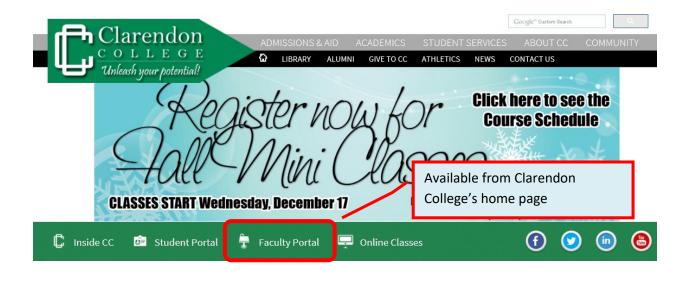

The Faculty Portal is best used with **Internet Explorer**.

Students will see their official final grade in their Student Portal. Therefore, you must create a gradebook in your Faculty Portal even if the course is an online course with individual grades in Moodle or LoudCloud.

**Note for online courses:** As long as all individual activity grades are available to students inside their Moodle or LoudCloud course, all you are required to set up in the Faculty Portal is a place to insert student's final grade at the end of the semester.

These instructions show you how to set up your Faculty Portal gradebook whether you have a new course or need to copy a previous semester's gradebook to a new semester.

## **Course Options**

After clicking **My Courses**, choose a specific course you teach in order to find the course options so you can set up the gradebook, keep student attendance (face-to-face and hybrid courses only), and submit your final grades to the registrar.

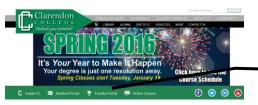

Log into the Faculty Portal from CC's website. Make sure you have the current semester chosen.

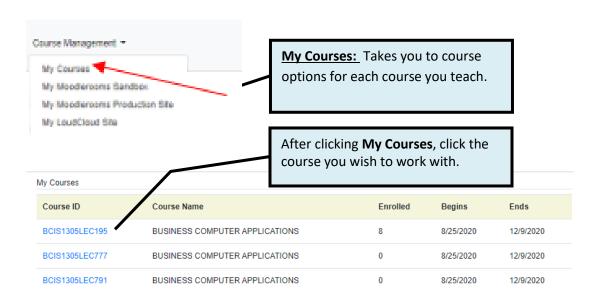

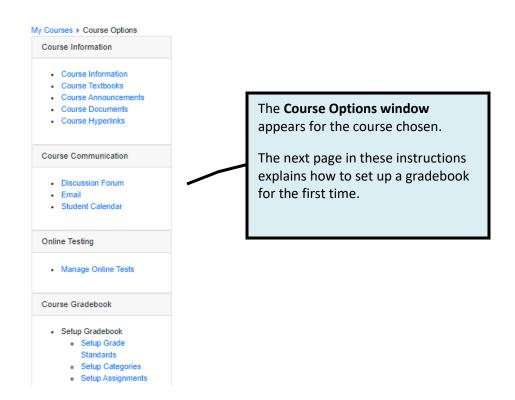

## Set up Course Gradebook for the first time

For an online course you may choose to post only the final grade in the CAMS (faculty portal) gradebook as long as all of the individual assignment/quiz grades are posted in the Moodle or LoudCloud gradebook for students to view. These instructions explain how to set up the CAMS gradebook to post only the final grade. (For help setting it up to show all individual assignment/quiz grades, refer to the Help link in the Faculty Portal.)

Follow the instructions on pages 2-6 if you are setting up the CAMS gradebook for the first time. Use the instructions on pages 7-8 if you want to copy the gradebook from a course already set up in a previous semester or current semester to the new course.

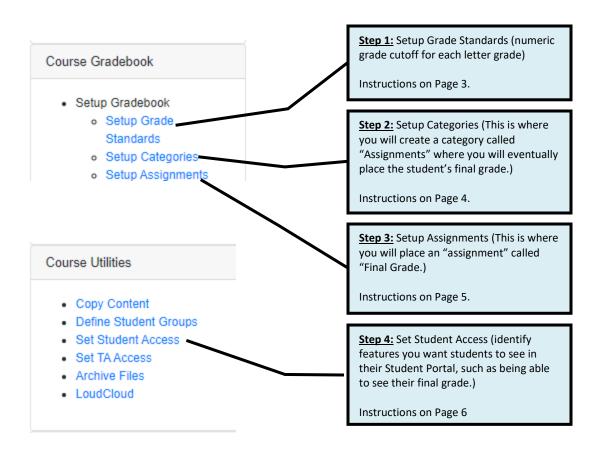

## **Step 1: Set up Grade Standards**

In Course Options under the **Course Gradebook** heading, follow these 6 steps to set up the cutoff numeric grade for each letter grade.

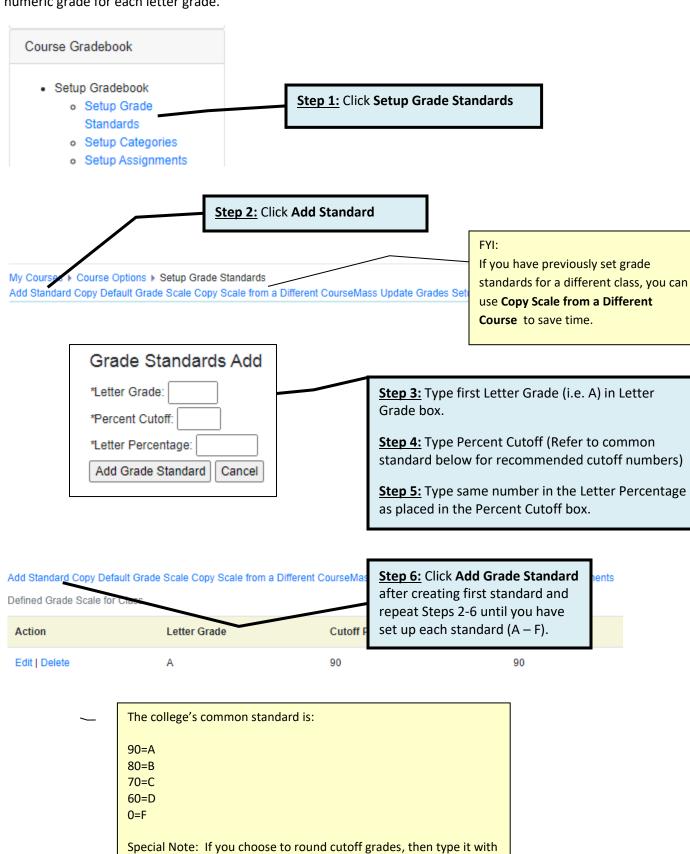

single decimal place. (Example: type 89.5 for an A.)

## **Step 2: Set up Categories**

Set up a broad grade category with its percentage weight being 100% by following these steps.

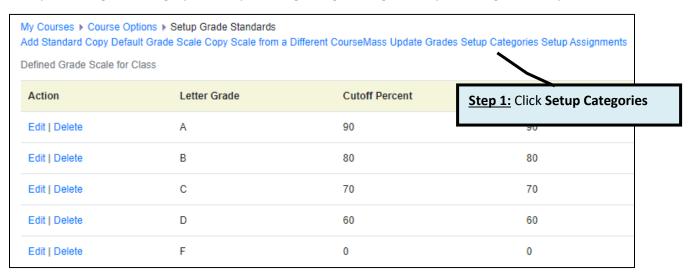

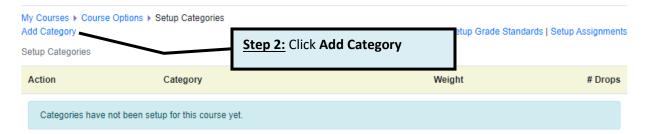

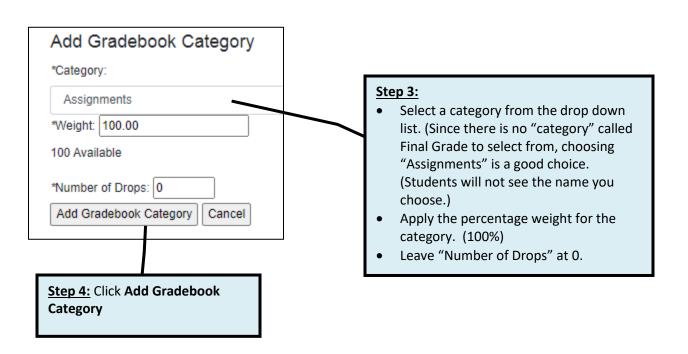

#### **Step 3: Set up Assignments**

In order to insert grades in the Faculty Portal, you must first set up assignment names and indicate which grade category each assignment is part of. In these instructions for online courses, you will only set up one assignment called "Final Grade" and apply it to the single grade category you set up.

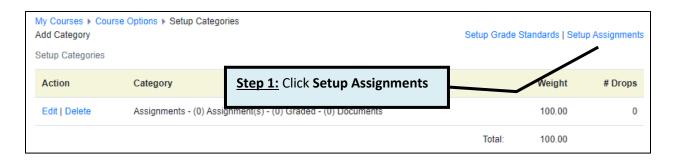

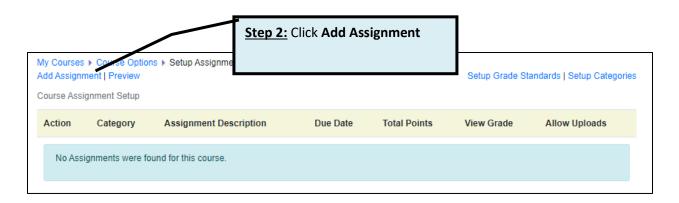

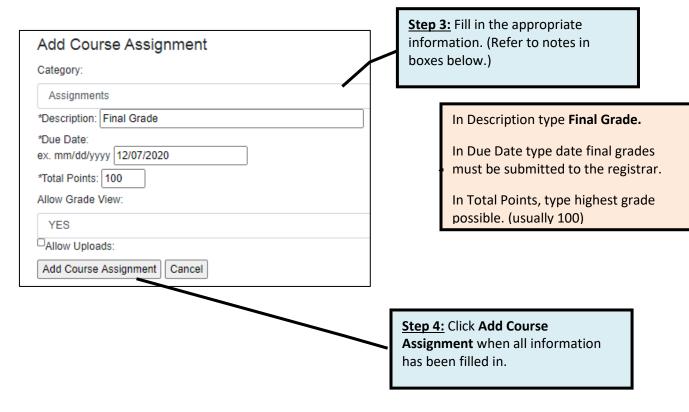

## **Step 4: Set Student Access**

If you want students to see the final grade in their Student Portal, you still need to activate their access to it. There are also other features available, such as email, course information, course announcements, textbooks, etc. You will probably not activate them since you use Moodle for communicating this information.

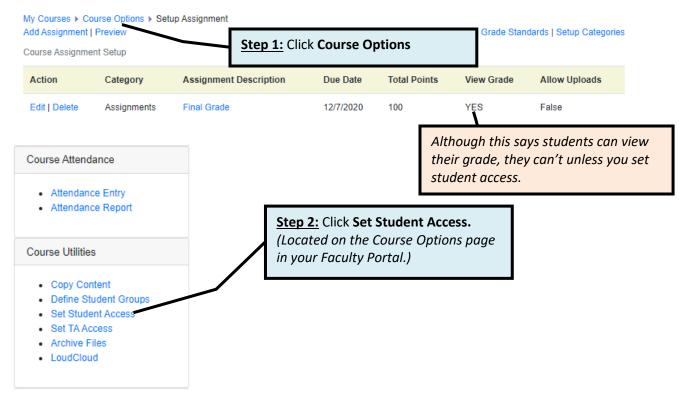

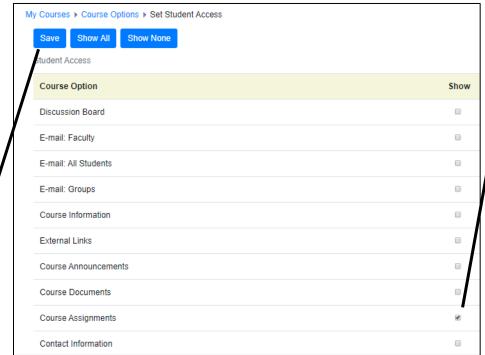

Step 3: Place checkmark beside Course Assignments so students can see their final grade once you post it at the end of the semester.

Step 4: Click Save

## **Copy Course Content**

If you have several sections of the same course, you can set up the gradebook in one course and copy it to the other courses. Or you can use a gradebook from a <u>previous semester</u> to copy to the current semester's course(s). This is a **big time saver**!

Before starting, make sure you are in the correct semester that has the course containing the content you want to copy **from**. That means you may need to log in to the Faculty Portal for a previous semester.

| Course ID      | Course Name                    | Enrolled | Begins    | Ends       |
|----------------|--------------------------------|----------|-----------|------------|
| BCIS1305LEC195 | BUSINESS COMPUTER APPLICATIONS | 5        | 8/27/2019 | 12/11/2019 |
| BCIS1305LEC777 | BUSINESS COMPUTER APPLICATIONS | 1        | 8/27/2019 | 12/11/2019 |

BCIS1305LEC791 BUSINESS COMPUTER APPLICATIONS

**Step 1:** Click on the course that contains the content you want to copy **from**. (*Example here is from Fall 2019.*)

#### Course Attendance

- · Attendance Entry
- · Attendance Report

#### Course Utilities

- Copy Content
- Define Student Groups
- Set Student Access
- Set TA Access
- Archive Files
- LoudCloud

#### Course Reports

- · Class Roster
- Student Portal Usage

**Step 2:** From Course Options click **Copy Content**.

Doing this makes a copy of the gradebook setup from the previous (or other current) course (i.e. categories, weight distributions, recording assignment grades, etc.)

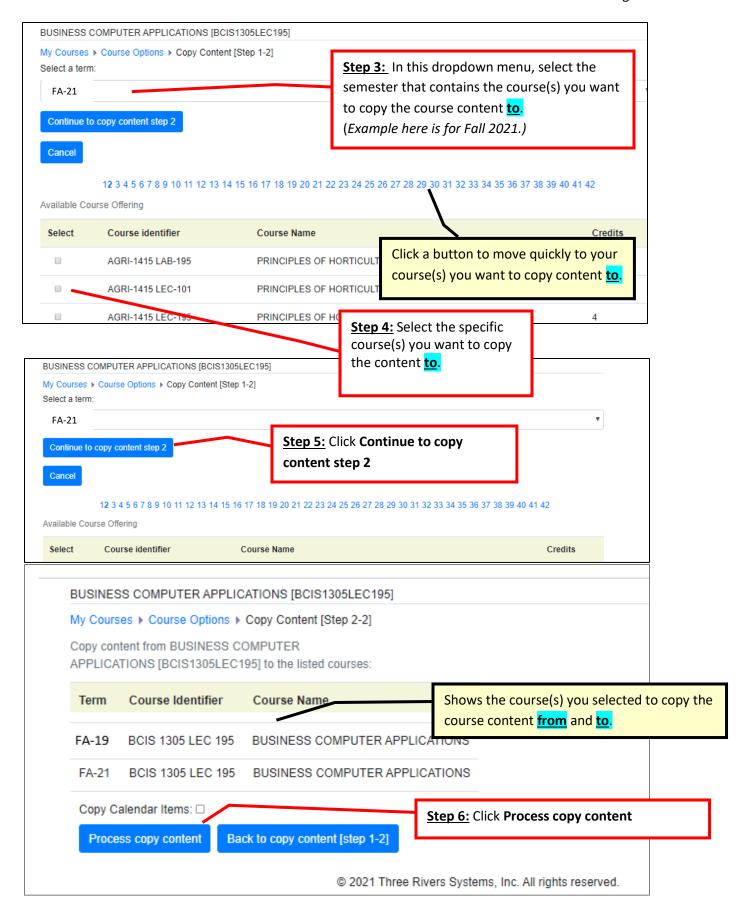

BUSINESS COMPUTER APPLICATIONS [BCIS1305LI

My Courses Course Options Conv Course Manage

Copy Complete

Step 7: Click Return to Course Selection

Step 8: Switch to the current semester and go to the new course(s) to see if they are set up correctly.

## **Set up Student Access**

One piece of content that **does not copy** from another course is <u>Student Access</u> settings.

Use instructions on <u>Page 6</u> in these instructions to set that up IN EACH NEW COURSE so students can see the grades you place in their student portal.